# ZCB クイックスタートガイド

#### Release 4.2

#### **Zmanda Inc.**

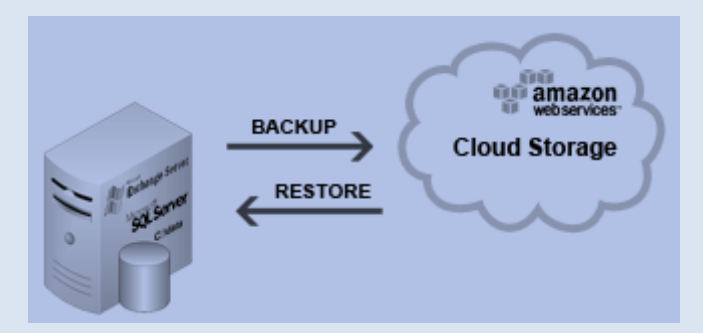

**465 S. Mathilda Ave., Suite 300 • Sunnyvale, CA 94086 • 1-888-496-2632 • www.zmanda.com**

#### 内容

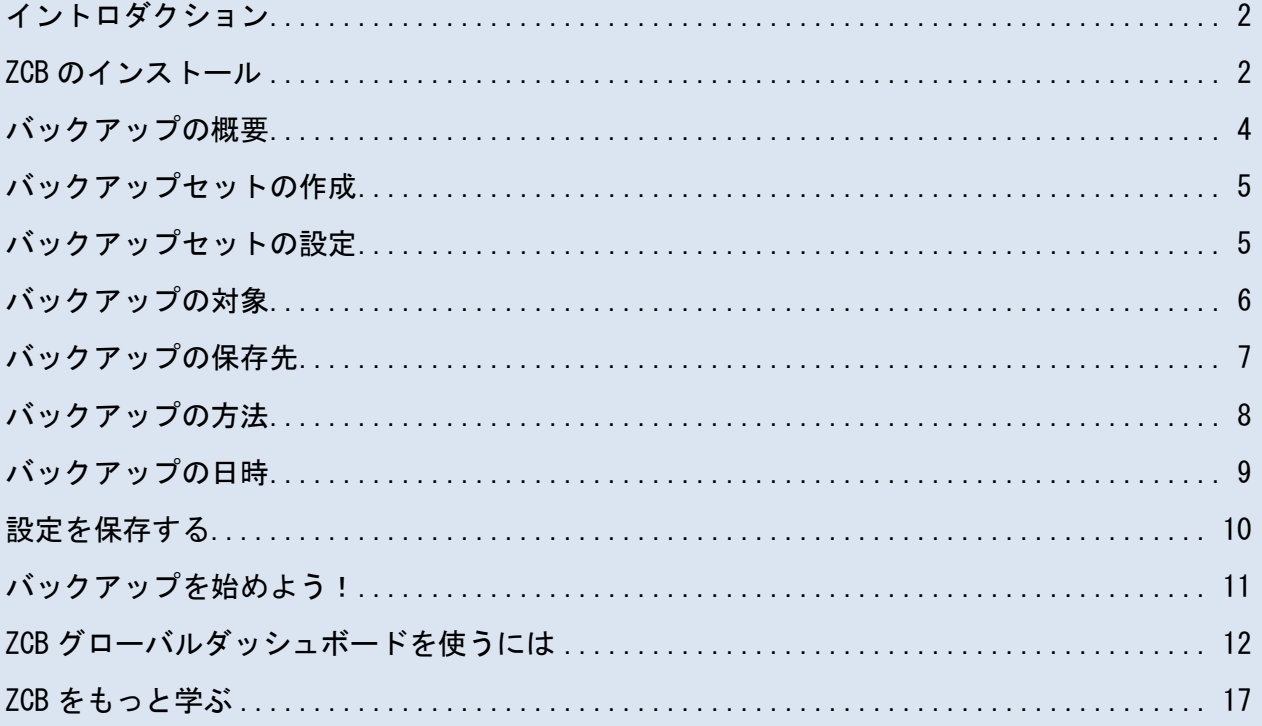

## <span id="page-2-0"></span>イントロダクション

Zmanda Cloud Backup は、ウィンドウズワークステーションやサーバーをローカルフォ ルダもしくはクラウドストレージ[\(Amazon S3\)](http://aws.amazon.com/s3/)へセキュアで簡単なバックアップを実現 します。Zmanda Cloud Backup では、以下のバックアップを行うことができます。

- Windows ファイルとフォルダ
- Microsoft SQL Server 2000, 2005 または 2008
- Microsoft Exchange Server 2003, 2007 または 2010
- Microsoft Share Point Server 2007, 2010 または WSS 3.0
- Windows システム状態(registry, certificate server and active directory information)
- Oracle 11i

ZCB は、とても操作が簡単で、インストール後 15 分以内にバックアップを開始するこ とができます。このガイドは、設定のための主なステップと初めのバックアップセット の実行の仕方を紹介します。

### <span id="page-2-1"></span>ZCB のインストール

はじめる前に:

- あなたのマシンに JRE6(アップデート20もしくはそれ以上)が、インストール されていることを確認して下さい。お使いのマシンのプラットフォーム(32 ビッ ト/ 64 ビット)に合わせて、正しいパッケージをインストールしてください。
- お使いのセキュリティ、アンチウィルスソフトウェアがシステムサービスのイン ストールを許可していることを確認してください。

ZCB は、非常に信頼性の高い Amazon S3 のインフラストラクチャを活用しています。お 客様の利用状況と料金は、Amazon Web Services によって管理されています。したがっ て、ZCB を正しく Amazon S3 のクラウドと接続するには、以下の方法を実行してくださ い:

- Zmanda のウェブサイト上の [Buy ZCB](http://network.zmanda.com/questionnaire.php) より、ZCB の購入を完了させてください。 最後の手順で、あなたの network.zmanda.com のアカウントにリダイレクトされ ます。
- ZCB をダウンロードし、あなたの network.zmanda.com のアカウントより、 S3.zmanda と名付けられた証明書ファイルをダウンロードしてください。この証 明書は、Amazon があなたの Zmanda のアカウントを識別する際に、使われます。
- ☞ ZCB をインストールしてください。この際に、新しいウィンドウズユーザー amandabackup のパスワードを作成してください。 このパスワードは、いくつか の高度な作業を行うときに必要になります。
- デスクトップ上の、スタートをクリックし、Zmanda Cloud Backup のプログラ ムを選択してください。Windows Vista/ Windows 7/Server 2008 をお使いの方 は、右クリックの後、 "管理者として実行する"を選択してください。
- ☞ ZCB がスタートした後、以下の画像にあるどちらかひとつのオプションを選択し、 Zmanda Network よりダウンロードした S3.zmanda をインポートしてください。

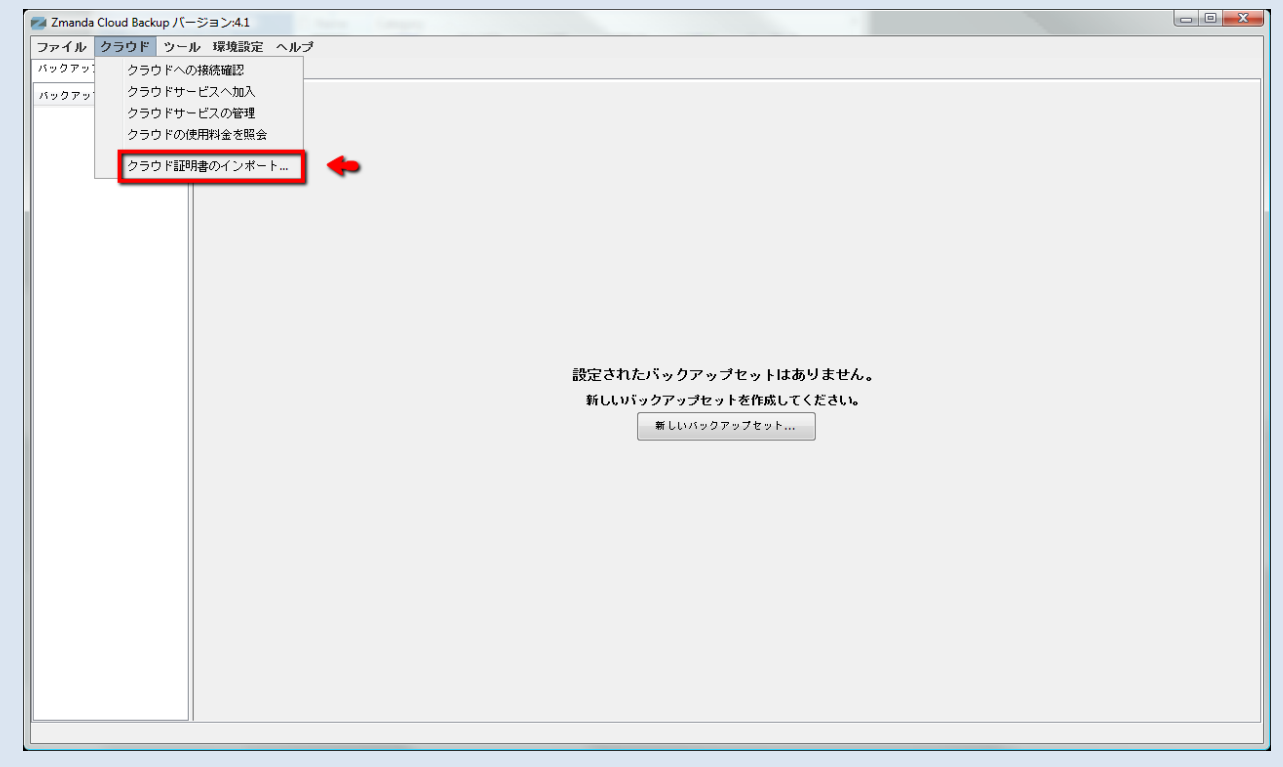

ここまでのステップを確認するには、上の画像にある ZCB インターフェイス上より、 クラウド>クラウドへの接続確認をクリックしてください。

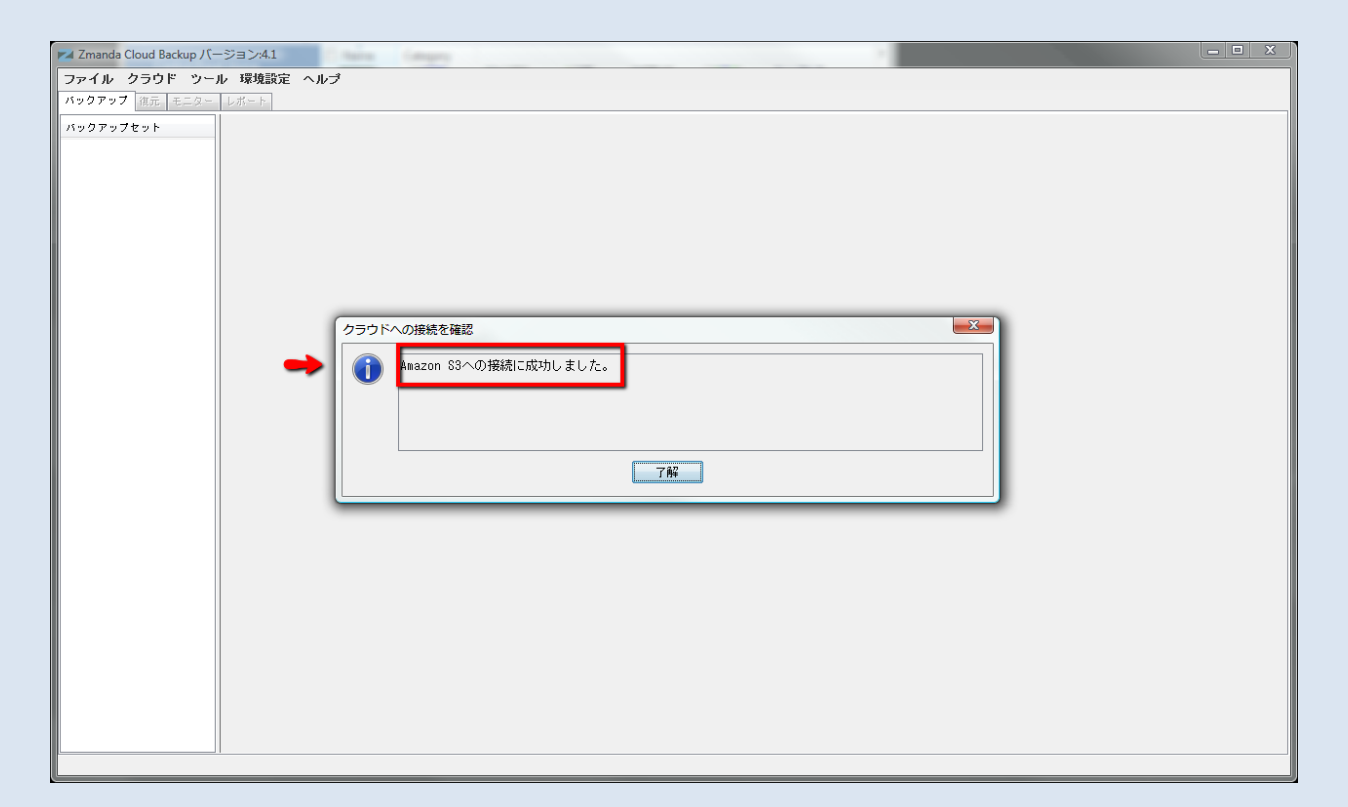

上の画像にあるメッセージが表示されれば、ZCB はクラウドに接続されています。

### <span id="page-4-0"></span>バックアップの概要

バックアップを管理するにあたり、4 つのキーポイントがあります:

- 何をバックアップするか?
- どこにバックアップするか、そしていつまで保存しておくか?
- どのようにバックアップするか?
- いつバックアップするか?

ZCB は、この 4 つの質問に答えるだけで、バックアップを簡単に行うことができます。

### <span id="page-5-0"></span>バックアップセットの作成

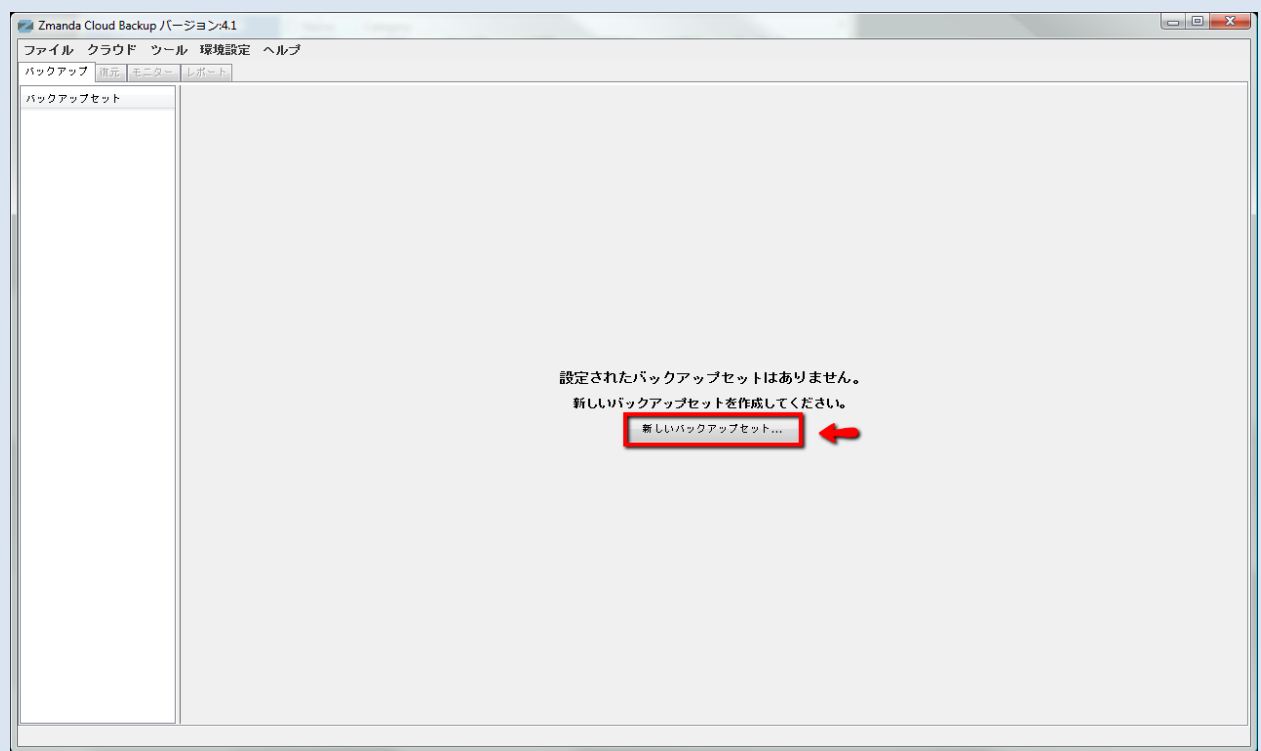

上の画像にあるように、最初の ZCB 起動時は、バックアップセットの新規作成ができる ボタンが表示されます。このオプションを選択し、新しいバックアップセットの作成を してください。

### <span id="page-5-1"></span>バックアップセットの設定

下記にあるように、たった 4 つの項目に回答するだけで、新しいバックアップセットの 設定が可能です。

## <span id="page-6-0"></span>バックアップの対象

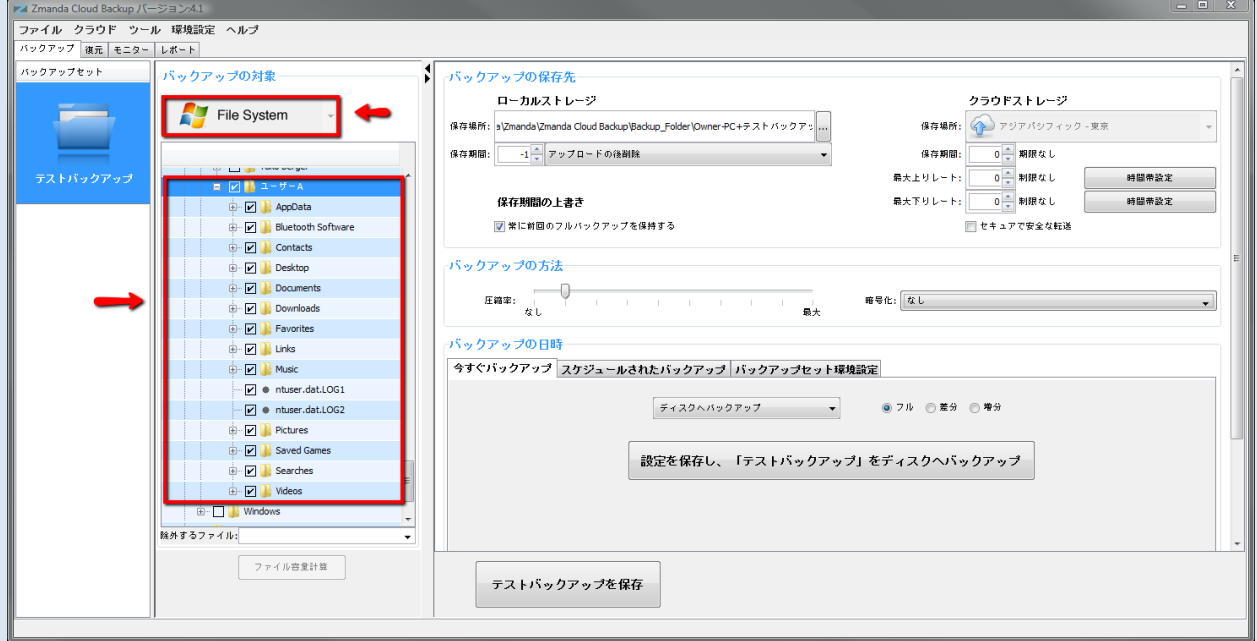

File System や Microsoft Exchange Server といったアプリケーションなど、どのよう なタイプのデータをバックアップしたいか選んでください。もし、File System を選択 した場合は、バックアップを行いたいフォルダまたはファイルを選択する必要がありま す。ZCB は、初期設定で、あなたのホームディレクトリ下のファイルとフォルダを自動 的に選択しています。もし、設定されたファイルやフォルダのバックアップを望まない 場合には、選択を解除してください。

## <span id="page-7-0"></span>バックアップの保存先

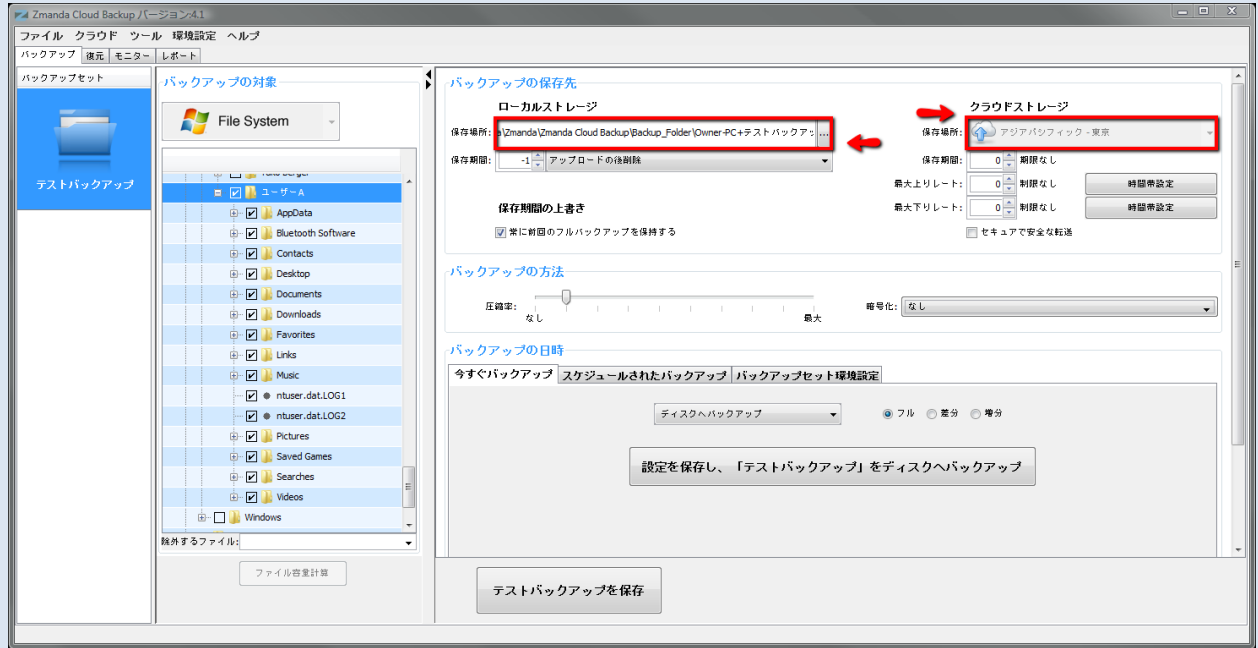

どこにデータをバックアップしたいか選択して下さい。

以下の選択肢があります:

- クラウドストレージのみ: クラウドストレージの下にあるドロップダウンをク リックし、そこからバックアップ先として希望する Amazon データセンターを選 択してください。
- ローカルストレージのみ: ローカルストレージの下にあるブラウズボタンを選 択し、希望するローカルディスクの場所を選んでください。
- クラウド&ローカルストレージ: ローカルストレージの下にあるブラウズボタ ンとクラウドの場所のドロップダウンから希望のバックアップ先を選択してく ださい。

セキュリティで保護された転送のチェックボックスをチェックすると SSL を使ってクラ ウドへデータの転送を行います。

# <span id="page-8-0"></span>バックアップの方法

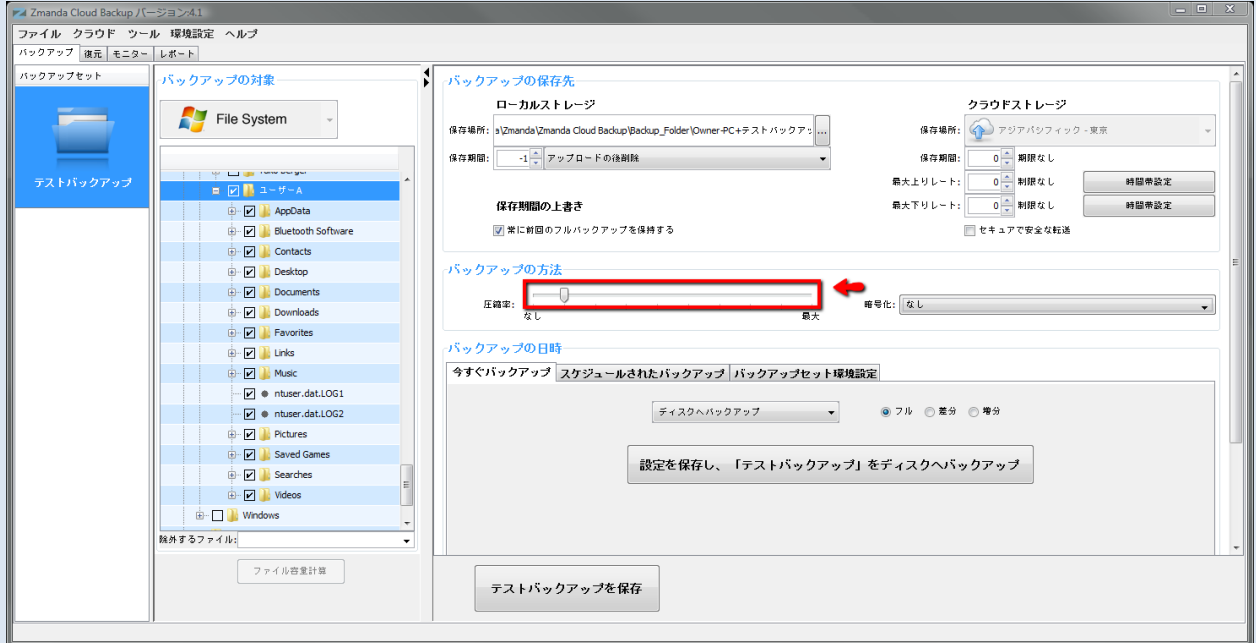

希望する圧縮率を選択してください。これは、ZCB の保存するバックアップデータとク ラウドへ転送するデータのサイズを小さくすることができます。一度 ZCB を使いこなす と、データの暗号化機能を使って、あなたのデータを常に保護することもできます。デ ータの暗号化機能の使い方については、ZCB ユーザーガイドを参照してください。

## <span id="page-9-0"></span>バックアップの日時

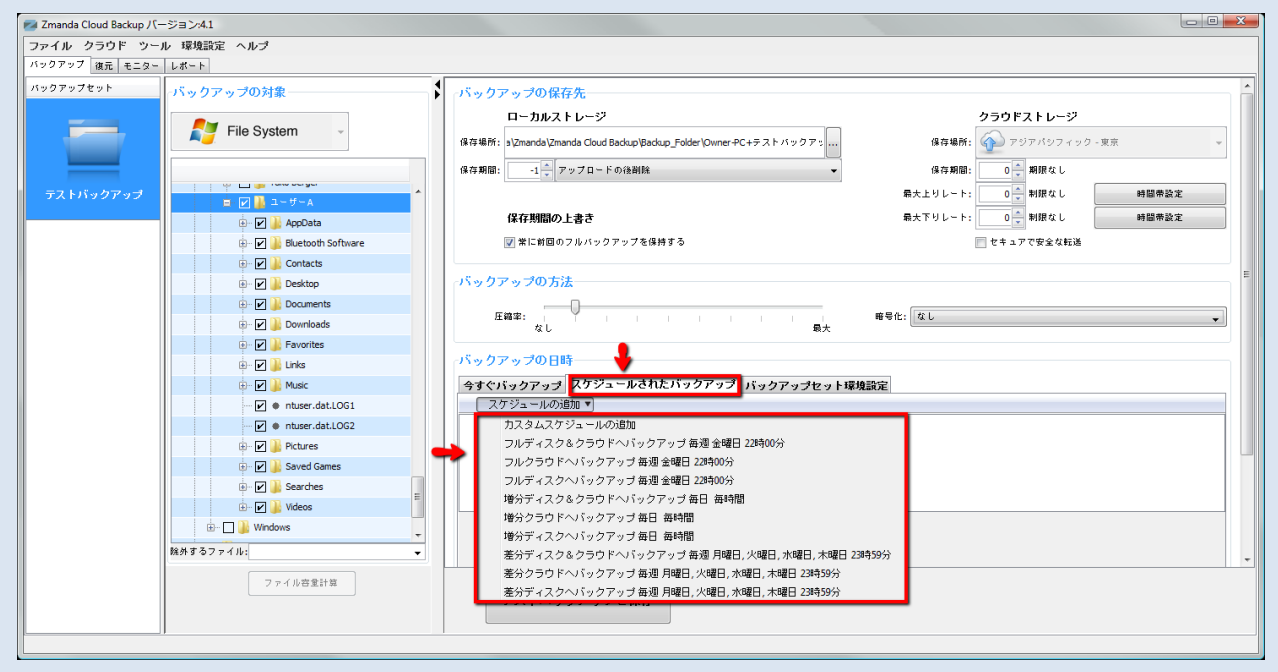

オンデマンドのバックアップを行うには、今すぐバックアップのタブを選択します。 詳しい手順は、下記の「バックアップをはじめよう!」のセクションを参照してくださ い。もし、バックアップをスケジュール設定したい場合は、スケジュールされたバッ クアップのタブを選択し、スケジュールの追加をクリックします。スケジュールテン プレートを使って簡単にスケジュールが設定できます。

## <span id="page-10-0"></span>設定を保存する

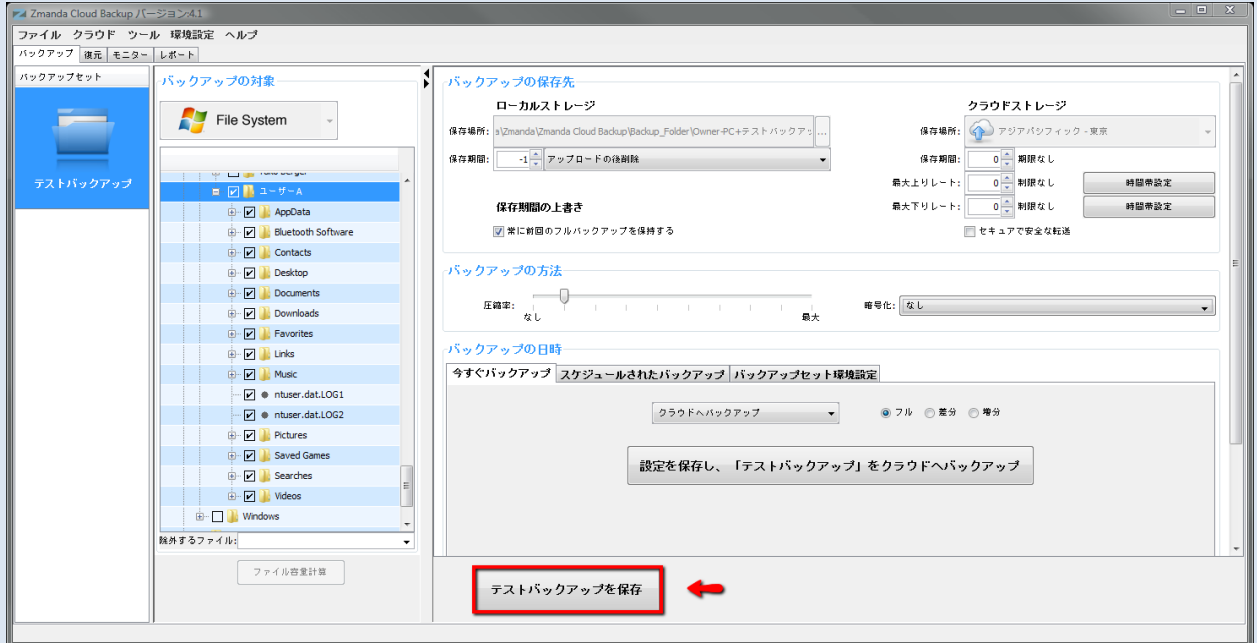

Congratulations! あなたの最初のバックアップの設定が完了しました。

アプリケーションの下の方にある、「[バックアップセット名]を保存」のボタンをクリ ックして、バックアップセットの設定を保存して下さい。

## <span id="page-11-0"></span>バックアップを始めよう!

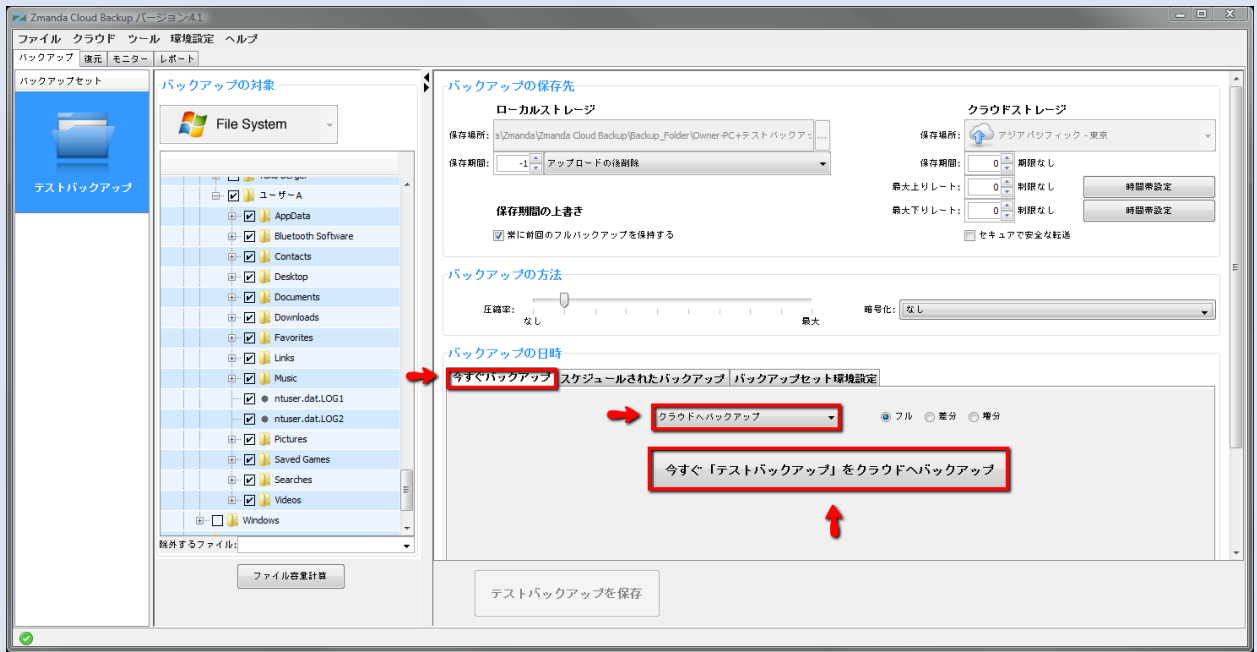

もし、バックアップのスケジュールが既に設定されている場合には、バックアップは、 設定された時刻に開始します。

バックアップスケジュールを追加していない場合には、手動で今すぐバックアップを行 うことが可能です。今すぐバックアップのタブを選択し、ドロップダウンリストから、 クラウドへバックアップを選択してください。今すぐ[バックアップセット名]をクラ ウドへバックアップをクリックすると、バックアップの作業が始まり、あなたのデー タは信頼性の高い Amazon によって保護されます。

#### 実行中のバックアップのモニター

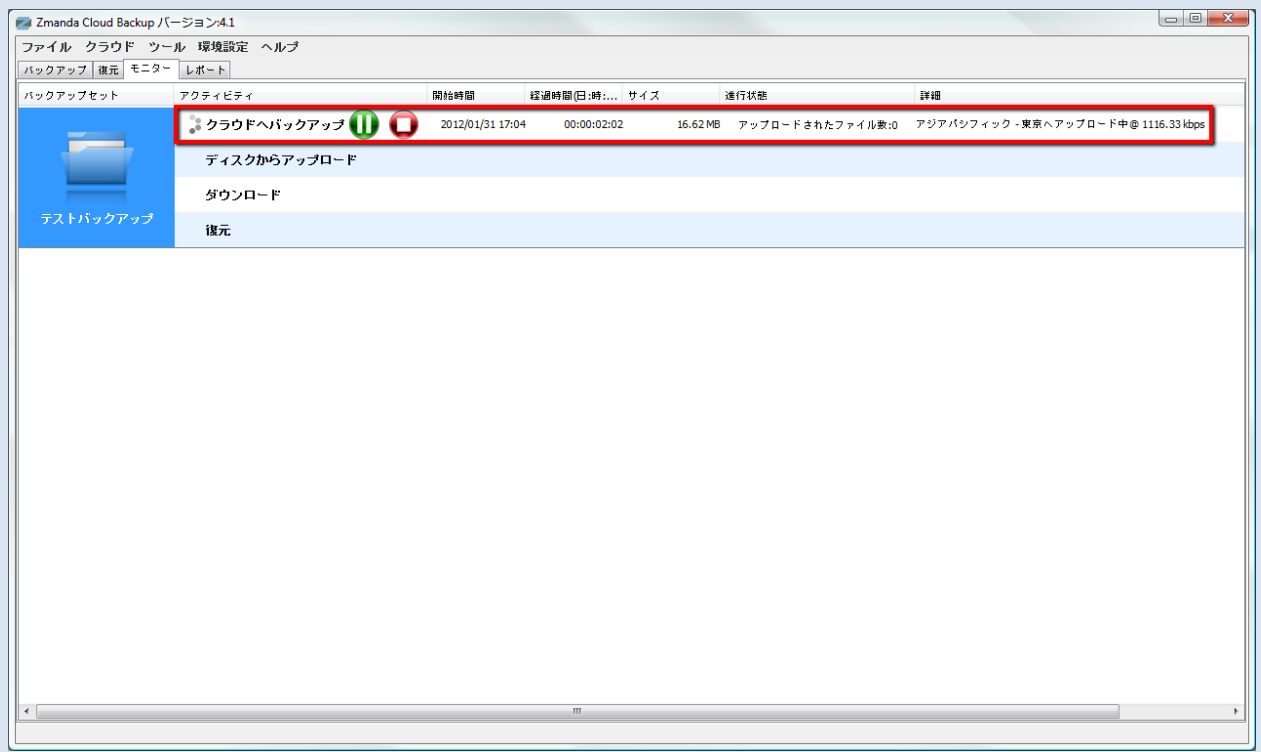

ZCB によって実行されているバックアップタスクをモニターすることもできます。この ページは、全てのバックアップセットにわたって実行中のタスクの情報を表示し、ZCB 全体の状態を常時モニタリングすることができます。

## <span id="page-12-0"></span>ZCB グローバルダッシュボードを使うには

グローバルダッシュボードは新しいウェブインターフェースのアプリケーションで、複 数の ZCB マシンまたは ZCB アカウントのバックアップアクティビティを監視することが できます。このアプリケーションは、Amazon S3 ストレージと統合したモニタリングの 機能を提供し、クラウド上のバックアップのデータ検証を可能にします。

#### ダッシュボードにアクセスするには

まず最初に、このアプリケーションはベータ版ですのでご注意ください。お客様の声を 広く反映するため、ベータ版を公開しています。ご利用いただいた後、ぜひ皆様のご意 見をお寄せください。グローバルダッシュボードを使うには、まず

<http://network.zmanda.com/zgd> にアクセスし、Zmanda ネットワークのアカウントに ログインしてください。

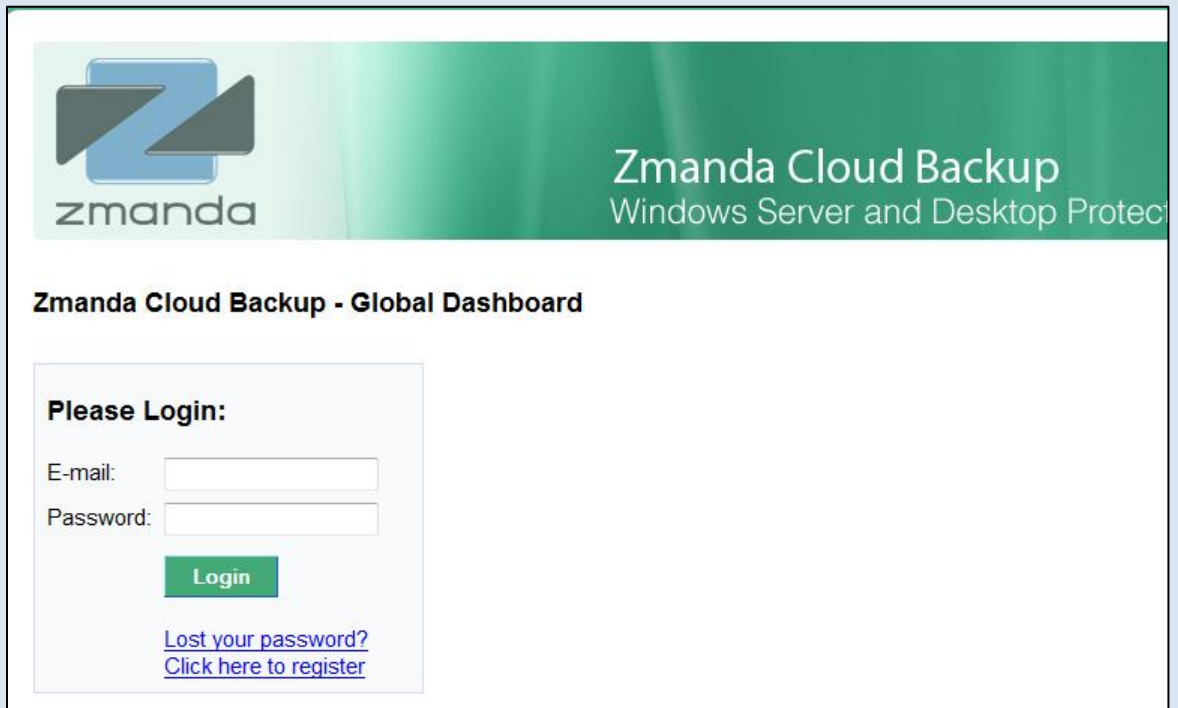

#### まず最初に

ログイン後、ページ上の Update Data for Account ボタンをクリックします。これに よって、クラウドストレージ上のデータがグローバルダッシュボードと同期し、Amazon S3 クラウド上の最新のデータが表示されます。

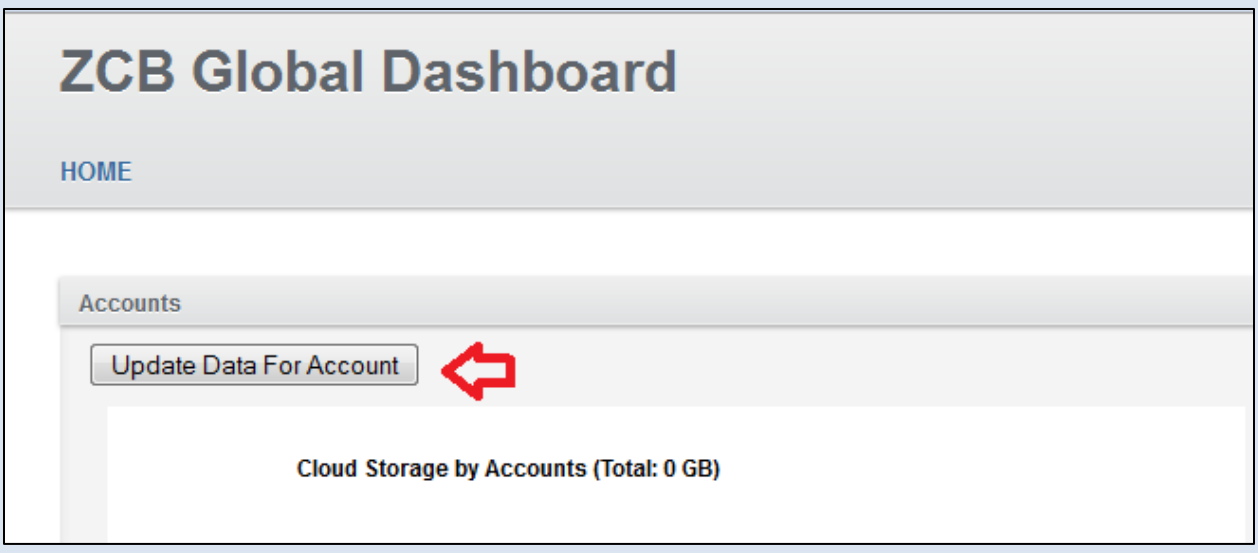

データ更新のボタンをクリックした後、しばらくお待ちください。アカウントに付随す るバックアップアクティビティの数によっては、この操作を完了するのに時間がかかる ことがあります。

#### アプリケーションを使うには

ご利用にあったて以下の点にご注意ください:

1. 操作方法は? グローバルダッシュボードに表示される、表やグラフは、 最後に同期したクラウドデータをもとに作成されます。Update Data for Account (アカウントのデータを更新) ボタンの横にタイムスタン プが表示されています。下のスクリーンショットを参照してください。

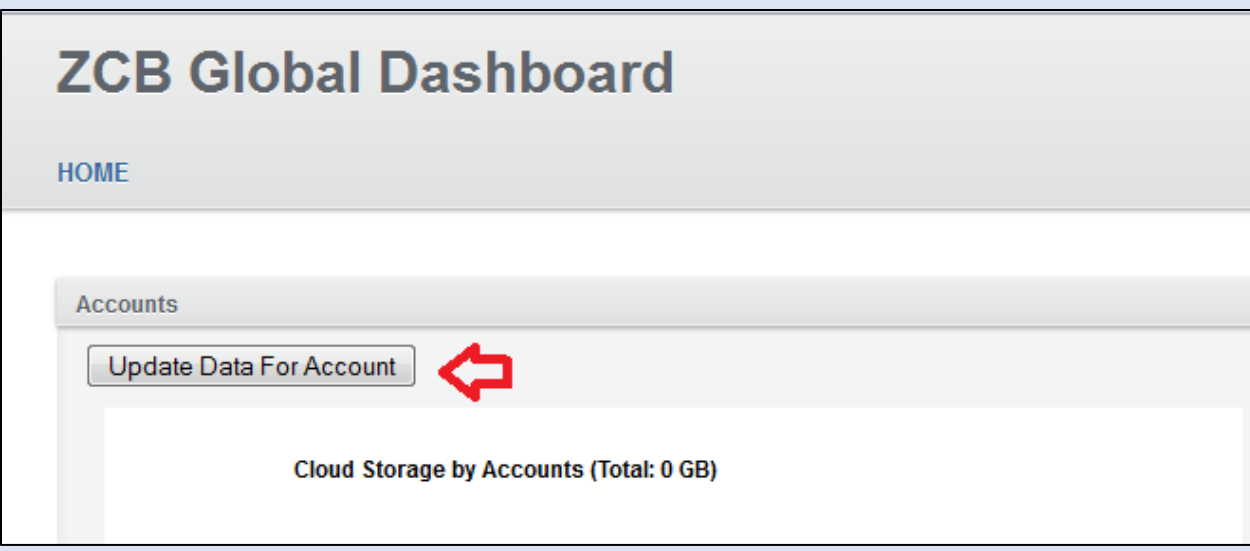

2. 表示されるデータはどのくらい最新か? グローバルダッシュボードに 表示される、表やグラフは、最後に同期したクラウドデータをもとに 作成されます。Update Data for Account (アカウントのデータを更新) ボタンの横にタイムスタンプが表示されています。下のスクリーンシ ョットを参照してください。

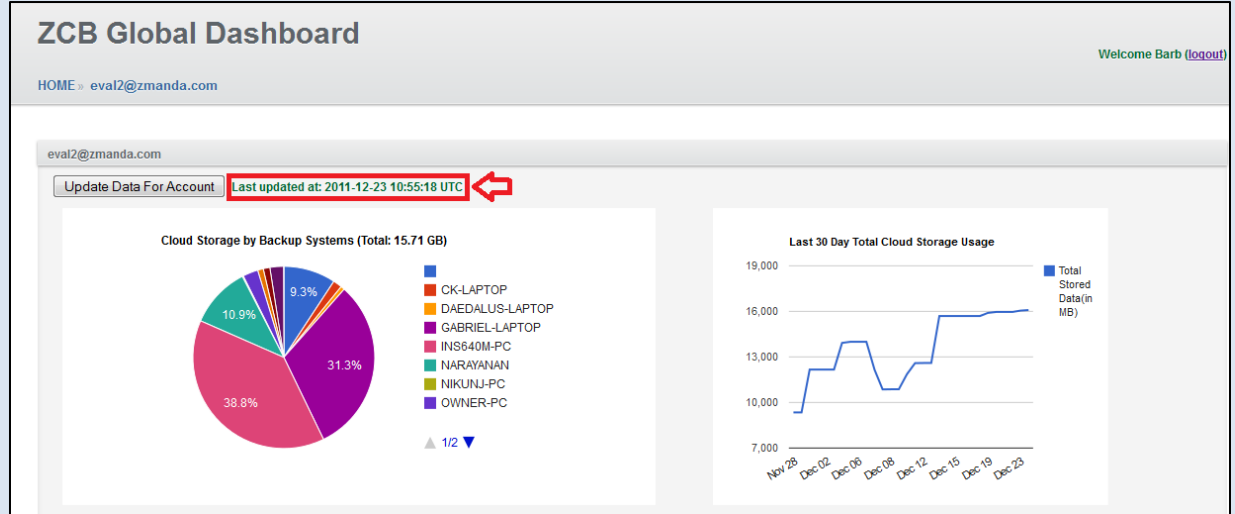

最新の情報を表示したい場合は、Update Data for Account (アカウントのデー タを更新)ボタンをクリックし、Amazon S3 ストレージとグローバルダッシュボ ードを同期します。

**465 S. Mathilda Ave., Suite 300 • Sunnyvale, CA 94086 • 1-888-496-2632 • www.zmanda.com**

3. "Last 30 day Cloud Storage Usage" (過去30日のクラウドスト レージの使用量)チャート: このチャートは、一定の期間にわたって、 使用されたクラウドのストレージ量を折れ線グラフで表示します。そ のため、グローバルダッシュボードと Amazon S3 のデータの同期が最 低二度必要になります。 Update Data for Account (アカウントのデ ータを更新)ボタンまたは Update Data for All Accounts (すべて のアカウントのデータを更新)ボタンをクリックして、同期を行って ください。

#### ZCB アカウントを追加するには

この機能は、ZCB リセラーに公開されており、ZCB のプライマリアカウントから、複数 の ZCB アカウントをモニターすることができます。複数の ZCB アカウントをお持ちの一 般ユーザで、この機能を利用したい場合は、[zcb@zmanda.com](mailto:zcb@zmanda.com) までお問い合わせくださ い。ZCB アカウントを追加するには, ZCB のプライマリアカウントとしてグローバルダ ッシュボードにログインし、 "Add another ZCB account"(ZCB アカウントを追加) のリンクをクリックします。

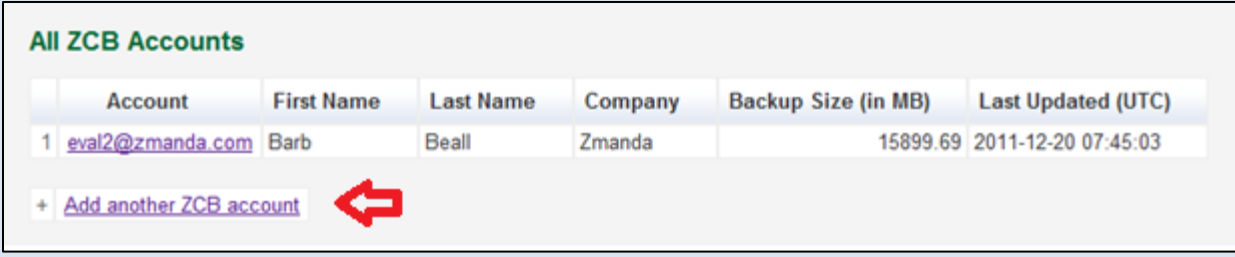

下記のように、登録されている Zmanda ネットワーク( [http://network.zmanda.com](http://network.zmanda.com/)) のメールアドレスおよび Amazon のメールアドレスを入力し、Send (送信)ボタンを クリックします。

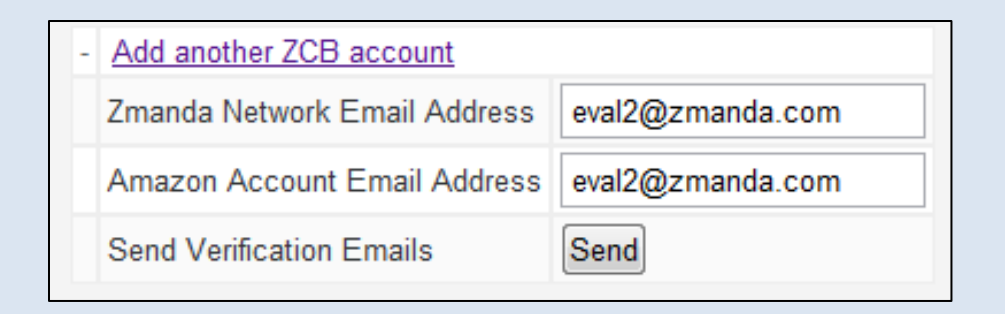

グローバルダッシュボードから、入力したメールアドレスへ確認メールが送信されます。 メールを受信後、メール内のリンクをクリックし、登録を完了してください。新しく追 加した ZCB アカウントのデータをグローバルダッシュボードと同期するため、Update Data for Account (アカウントのデータを更新) ボタンまたは Update Data for All Accounts (すべてのアカウントのデータを更新)ボタンをクリックしてください。

#### <span id="page-17-0"></span>ZCB をもっと学ぶ

ZCB の使い方について、もっと詳しく知るには [ZCB FAQs](http://www.docs.zmanda.com/) を参照することをお勧めします。 決まった機能について、より詳細な手順を学ぶには ZCB [ユーザーガイドが](http://docs.zmanda.com/)、あなたの役 に立つでしょう。

また、ZCB フォーラム- [http://forums.zmanda.com](http://forums.zmanda.com/) では、ユーザーからの質問と、コミ ュニティによる解決策を参照することができます。

技術的なサポートが必要な場合には、ZCB ユーザーインターフェイス上のヘルプ>サポ ートへ連絡をクリックし、サポートケースを開いてください。